CRM INFO

How to configure caller recognition and screen-pop for:

## **AccountView**

Supported versions: Contact replication method: CSV TXT export Screen pop method: keystrokes

#### Prerequisites

Export function to CSV/TXT file using the report module. For example: "Open debiteuren > Rapporten > Debiteuren > Opslaan als CSV"

Required fields are debtor/creditor-number, name and phone number fields.

#### Notes

For outbound dialing, simply select a phone number and press <Pause> (default hotkey) to dial.

### **Configuration steps**

1) Start by clicking 'add recognition' in the <u>Recognition Configuration Tool</u> (this is done automatically if no configuration has yet been configured). From the list of applications, choose 'AccountView', as shown below.

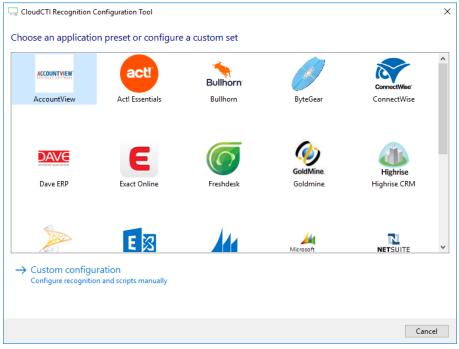

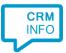

2) Select the CSV/TXT export file containing Creditor/ Debtor contacts Click 'Next' to continue

| CloudCTI Recognition Configuration Tool    | × |
|--------------------------------------------|---|
| Please select your AccountView export file |   |
| Choose file C:\AccountView.txt             |   |
| File read successfully                     |   |
|                                            |   |
|                                            |   |
|                                            |   |
|                                            |   |
|                                            |   |
|                                            |   |
|                                            |   |
|                                            |   |
|                                            |   |
|                                            |   |
|                                            |   |
|                                            |   |
|                                            |   |
|                                            |   |
|                                            |   |
| Back Next Cance                            | J |

3) The CTI Wizard automatically detected phone number columns. The content of these columns will be indexed for matching the phone number of an incoming call. Click 'next' to continue

| e         | Ph   | oneL       | DEBITORNO      |   | Name                       | Туре         |   |
|-----------|------|------------|----------------|---|----------------------------|--------------|---|
| ne number | ~ Ph | one number | ✓ Custom field | ~ | Custom field V             | Custom field | ~ |
| 2980632   |      |            | 2077210        |   | Teamleader                 |              |   |
| 56990230  |      |            | 2138478        |   | Delta2                     |              |   |
| 98802721  | 1    |            | 2872451        |   | Jeroen De Wit              |              |   |
| 12345678  | 1    |            | 2872619        |   | John Doe                   |              |   |
| 177871    |      |            | 2872619        |   | John Doe                   |              |   |
| 11223344  | 1    |            | 2884115        |   | Fred Retteketet            |              |   |
|           |      |            | 2884115        |   | Fred Retteketet            |              |   |
| 34341800  |      |            | 2892530        |   | Enyoi Ict Services B.V.    |              |   |
| 06668785  |      |            | 2892532        |   | Eneco Energie Services B.V |              |   |
| 12001200  | 1    |            | 28 92533       |   | Kpn Telecom Regio Midde    |              |   |
|           |      |            | 2892533        |   | Kpn Telecom Regio Midde    |              |   |
| 33987214  |      |            | 2892534        |   | Schoonmaakbedrijf Clean    |              |   |
| 65476700  |      |            | 2892535        |   | Corporate Express          |              |   |
| 05928888  |      |            | 2892536        |   | Fd Mediagroep B.V.         |              |   |
| 88248241  |      |            | 2892537        |   | De Telegraaf B.V.          |              |   |
| 73961830  |      |            | 2892538        |   | Vnu Business Publications  |              |   |
| 03147373  |      |            | 2892539        |   | Anwb B.V.                  |              |   |
| 55797777  |      |            | 2892540        |   | Centraal Beheer Achmea     |              |   |
| 05001500  |      |            | 2892541        |   | Microsoft B.V.             |              |   |
| 36523187  |      |            | 2892542        |   | Accountantskantoor Eemla   |              |   |
| 34673973  |      |            | 2892543        |   | Tnt Post Business Service  |              |   |
| 06745500  |      |            | 2892544        |   | Dell Computer B.V.         |              |   |
| 02832848  |      |            | 2892545        |   | Compag Computers B.V.      |              |   |
| 03647814  |      |            | 2892546        |   | Philips B.V.               |              |   |
| 05195400  | +    |            | 2892547        |   | Nedstat B.V.               |              |   |

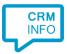

4) Choose which fields to display in the call notification on an incoming call.

| i       | Incoming call                                     | cognized from this set |  |
|---------|---------------------------------------------------|------------------------|--|
|         | Number: Caller number<br>Source: Application name |                        |  |
|         |                                                   |                        |  |
| * Windo | ndows allows a maximum of 255 characters          |                        |  |
|         | Add recognition field Add call field              | N                      |  |
|         |                                                   |                        |  |
|         | -                                                 |                        |  |
|         |                                                   |                        |  |
|         |                                                   |                        |  |
|         |                                                   |                        |  |
|         |                                                   |                        |  |

5) There are two pre-configured scripts. A script to display creditor details based on the CREDITORNO field and a script to display debitor details based on the DEBITORNO field from the TXT/CSV export. In case your export is missing the required field, you'll see a

warning icon <sup>A</sup>. You can alter/add/remove scripts if required. Click 'Next' to continue.

| 🧔 CloudCTI Recognition Configuration Tool                                                                                                    | ×   |
|----------------------------------------------------------------------------------------------------|-----|
| Which actions do you want to perform?<br>The AccountView 'Open Creditor' and 'Open Debitor' scripts are configured. Optionally, you can add extra scripts. |     |
| Open debitor<br>Activate AccountView and show the debitor details                                                                                          | ŵ   |
| Open creditor Unknown recognition field in keys: CREDITORNO                                                                                                | Ŵ   |
| → Add a new script<br>Choose from a list of predefined scripts or create a custom script                                                                   |     |
|                                                                                                    |     |
| Back Next Can                                                                                                    | cel |

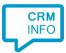

# 6) Check the configuration summary and click finish to add the recognition from AccountView

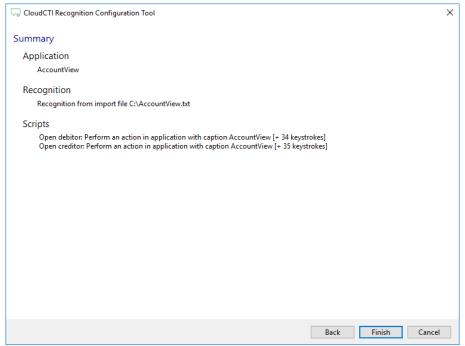